# Téma 9: Vícenásobná regrese

## **1)** *Vytvoření modelu*

V menu *Statistika* zvolíme nabídku *Vícerozměrná regrese***.** Aktivujeme kartu *Detailní nastavení* – viz obr.1**.** Nastavíme *Proměnné* tak, že v příslušném okně – viz. obr.2, v levém sloupci označíme závisle proměnnou a v pravém sloupci označíme nezávisle proměnné. Při nesouvislém výběru nezávislé proměnných použijeme tlačítko CTRL Kdybychom chtěli vytvořit prostý lineární model, označíme v pravém sloupci pouze jedinou nezávisle proměnnou.

### **Obr. 1**

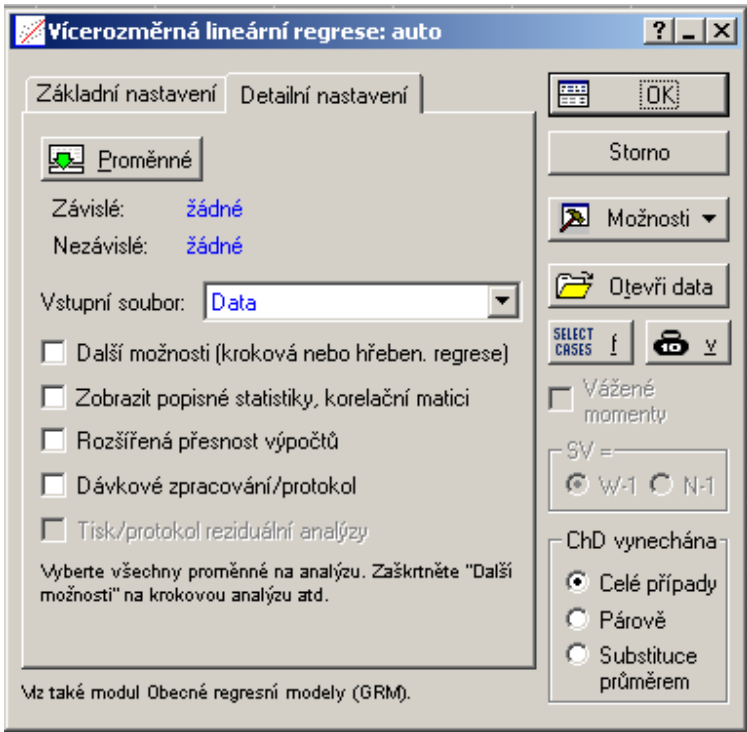

### **Obr. 2**

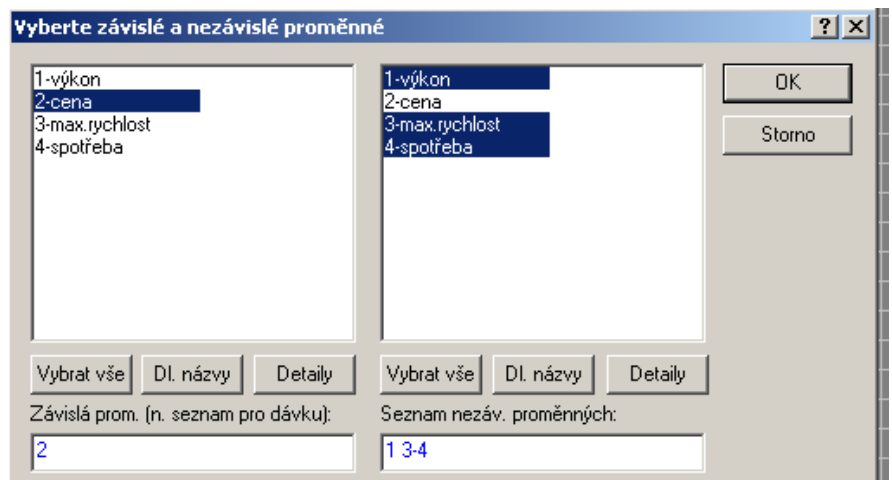

Výběr potvrdíme tlačítkem *OK*. Poté zajistíme, aby na kartě *Detailní nastavení* ( obr.1 ) byla zaškrtnuta volba *Další možnosti (kroková nebo hřeben. regrese).* Stiskneme – li opět tlačítko *OK***,** otevře se okno *Definice modelu* – viz. obr.3. Zkontrolujeme, zda je nastavena *Standardní metoda* a zda je *absolutní člen zahrnut v modelu.* 

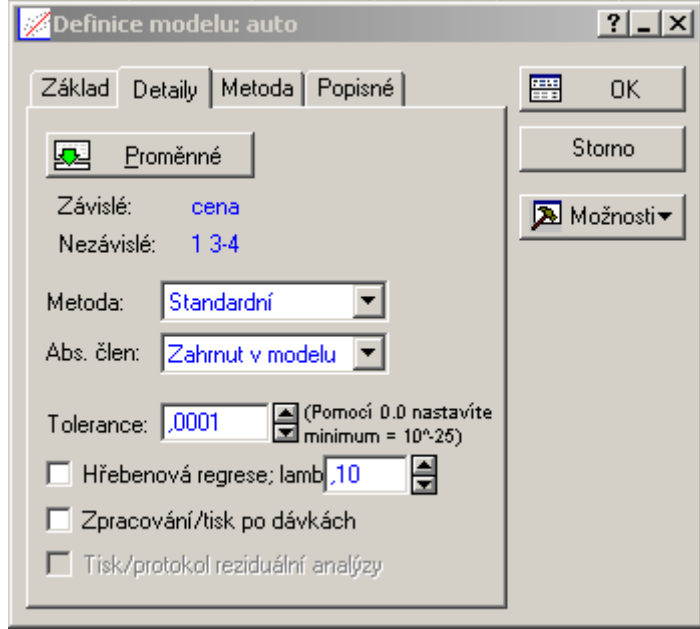

Stiskneme-li potřetí tlačítko tlačítko *OK*, otevře se okno *Výsledky – vícerozměrná regrese* –viz obr.4.

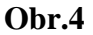

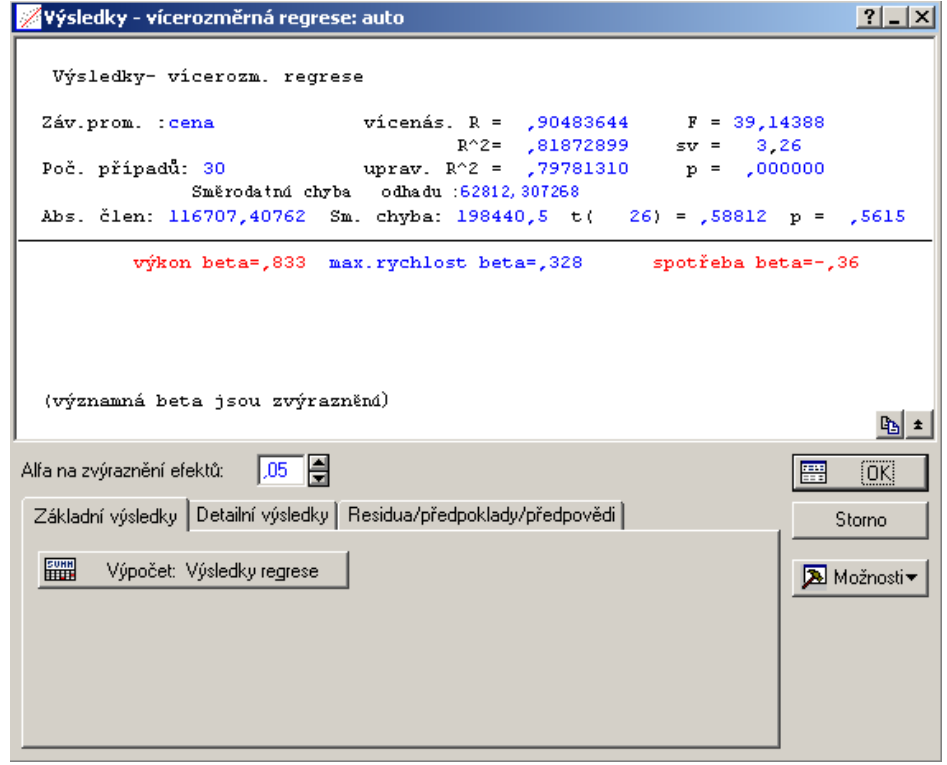

**Obr. 3** 

Vybereme kartu *Základní výsledky*. V ní stiskneme tlačítko *Výpočet: výsledky regrese***.**  Objeví se výstupní sestava - viz obr. 5.

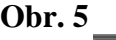

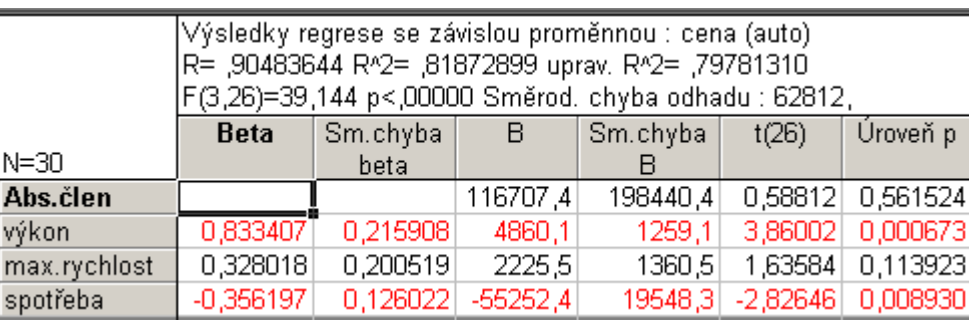

V její horní polovině je řada užitečných informací. Pro nás jsou důležité hodnoty

*R* – *totální ( vícenásobný ) koeficient korelace* a *R^2 totální ( vícenásobný ) koeficient determinace.*

Chceme-li porovnat totální koeficienty determinace v modelech s různým počtem proměnných, používáme k tomuto účelu nezkreslený odhad totál. koeficientu determinace *uprav. R^2.*

Ve výstupní sestavě –viz obr. 5 - jsou pro vytvoření modelu důležité hodnoty, uvedené ve sloupci *B*. Jedná se o koeficienty u proměnných, jejichž název je uveden v prvním sloupci –tj. na obr. 5 se jedná o *Abs.člen* , *výkon, max. rychlost, spotřeba.* Ve výstupní sestavě uvedené na obr. 5 se tedy jedná o model

 $y' = 116707,4 + 4860,1x_1 + 2225,5x_2 - 55252,4x_3$ 

s vícenásobným koeficientem korelace  $R_{y.x1, x2, x3} = 0.905$  a s vícenásobným koeficientem determinace R<sup>2</sup><sub>y.x1, x2, x3</sub> = 0,819.

Čísla ve sloupci *Úroveň p* značí nejmenší hladiny významnosti, pro něž lze zamítnout hypotézy o nulových hodnotách regresních koeficientů, tj. výsledky testů H0: β*i = 0* proti

 $H_A$ : non  $H_0$ ,  $i = 0$ , 1, 2, 3. (Interpretujeme–li tedy hodnoty p v obr. 5, hypotézu o nulové hodnotě  $β_0$  a  $β_2$  zamítnout nelze a hypotézu o nulové hodnotě  $β_1$  a  $β_2$  zamítnout lze.)

Čísla ve sloupci *t(B)* jsou pak hodnoty testovacích kritérií.

Pro nás z toho plyne, že model lze zjednodušit tím, že vypustíme absolutní člen. Aktivujeme lištu Výsledky-vícerozměrné. Ta je zobrazena v levé spodní části obrazovky. Objeví se okno, *sledky* či uvedené na obr. 4. ( V něm můžeme v kartách *Detailní vý Rezidua/předpoklady/předpovědi* zvolit provedení dalších výpočtů. ) V okně, uvedeném na obr. 4, stiskneme tlačítko *Storno*. Vrátíme se tak do okna *Definice modelu* ( obr. 2). V něm v kartě *Detaily* rozbalíme Položku *Abs. člen* a vybereme nabídku *Nastaven na 0.* Klikneme na *OK*. Provede se nový výpočet. Před tím však budeme upozorněni, že nelze srovnávat R^2 původní výstupní sestavy s hodnotou R^2 na sestavě zjednodušené –viz obr. 6. Vícenásobný

## **Obr. 6**

## **STATISTICA Cz**

POZN.: R^2 v případě regresní přímky procházející počátkem (bez abs. členu) nelze porovnávat s R^2 v případě, že absolutní člen je zahrnut v modelu.

 $x$ 

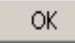

koeficient determinace je v modelu bez absolutního členu počítán podle jiného vzorce, než v modelu s absolutním členem.

Nová výstupní sestava již absolutní člen nebude mít. Interpretace výsledků je stejná jako interpretace výstupní sestavy uvedené na obr.5.

## **2)** *Predikce*

Predikci umožní provést nastavení karty *Residua/předpoklady/předpovědi* v okně *Výsledky – vícerozměrná regrese*- viz obr. 4. Do tohoto okna se nejrychleji vrátíme stiskem tlačítka *Výsledky –vícerozmě.*, umístěného ve spodní části obrazovky.

vlastní predikci provedeme stiskem tlačítka OK. Výstupní sestava je uvedena na obr. 8. Zvolíme-li nabídku *Výpočet interv. spolehlivosti* , aktualizujeme-li hladinu významnosti *Alfa* a zadáme-li hodnotu *nezávisle proměnné*, pro niž chceme predikci provést – viz obr.7, pak

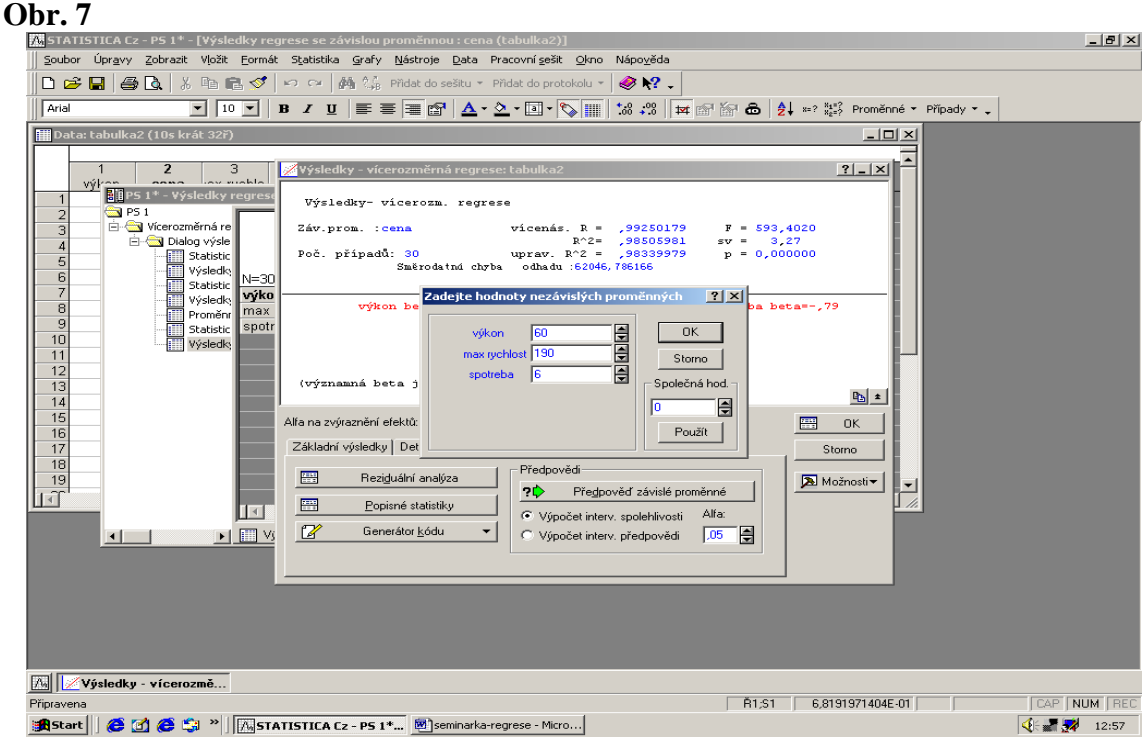

**Obr. 8** 

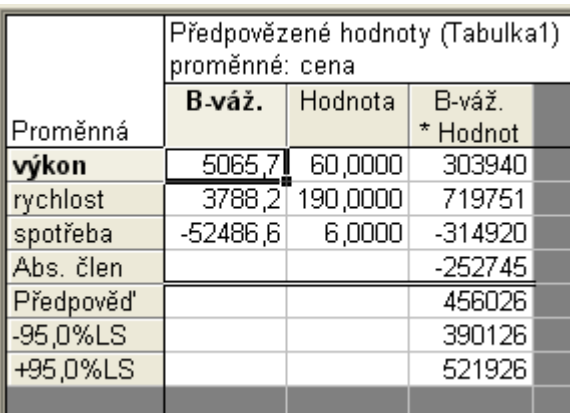

Obsahuje informace o příspěvcích nezávisle proměnných k odhadu závisle proměnné *( sloupec B-váž. )*, bodový a intervalový odhad hodnot závisle proměnné *(sloupec Bváž.\*Hodnot )*.

## **3)** *Parciální korelace*

Potřebujeme-li znát charakteristiky parciální korelace, vrátíme se do okna *Výsledky – vícerozměrná regrese*- viz obr. 9. (Do tohoto okna se nejrychleji vrátíme stiskem tlačítka *Výsledky –vícerozmě.*, umístěného ve spodní části obrazovky.) Na kartě *Detailní výsledky* zvolíme tlačítko *Parciální korelace*. V sestavě, která se objeví - viz obr. 10, najdeme potřebné informace.

#### **Obr. 9**

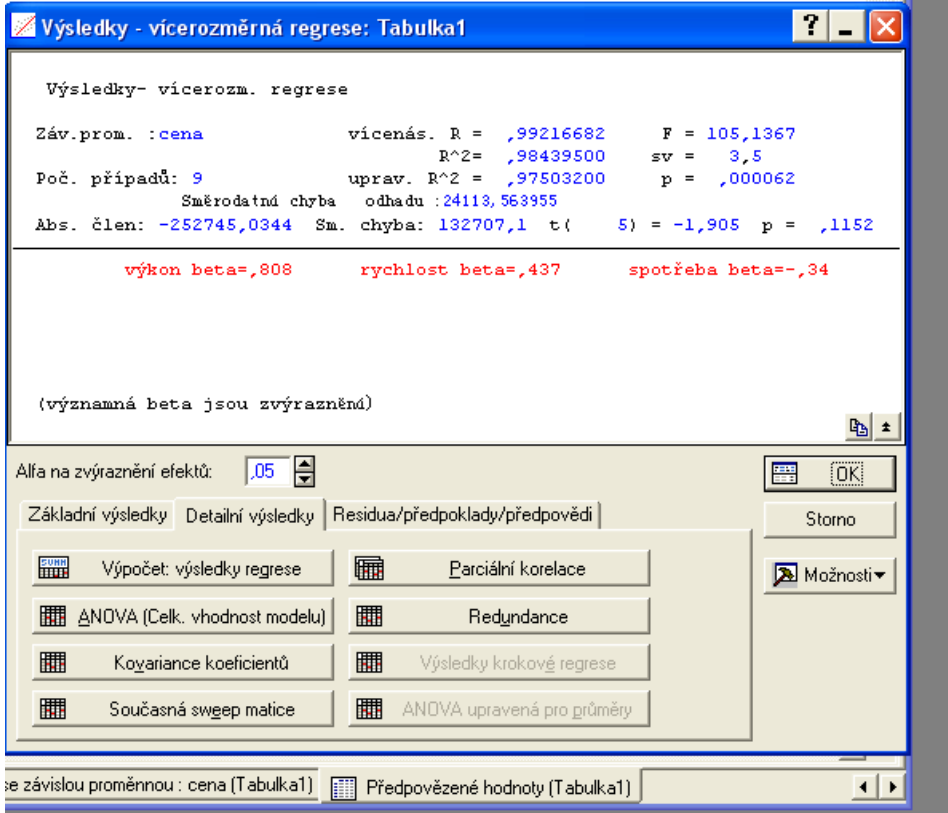

#### **Obr. 10**

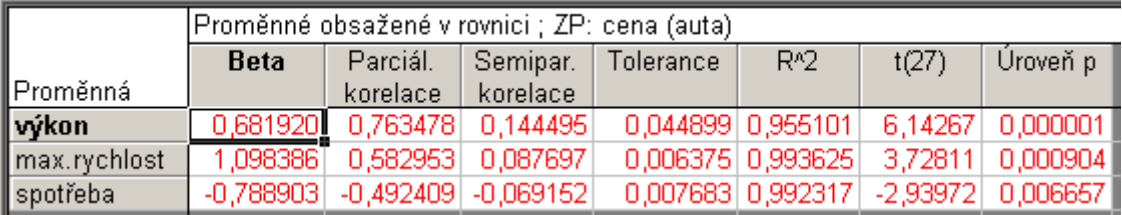